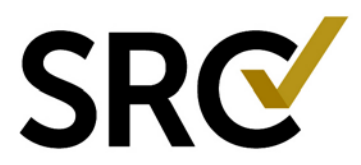

To share accounts with other users, you will need to get their username. If they do not have one yet, they will need to register as a user first, then you can share accounts with them. Instruct new users to follow the directions for "**CREATE A REGISTERED USER"** (pages 1-2), then you will follow the directions for "**SHARE ACCOUNTS"** (pages 3-5).

## **CREATE A REGISTERED USER (new users)**

- 1. Open a browser and go to the page<http://www.surgicalreview.org/>
- 2. Click the link "**Register/Log In**" on the top right of the page
- 3. Click the link "**CLICK HERE TO REGISTER (NEW USERS)**"

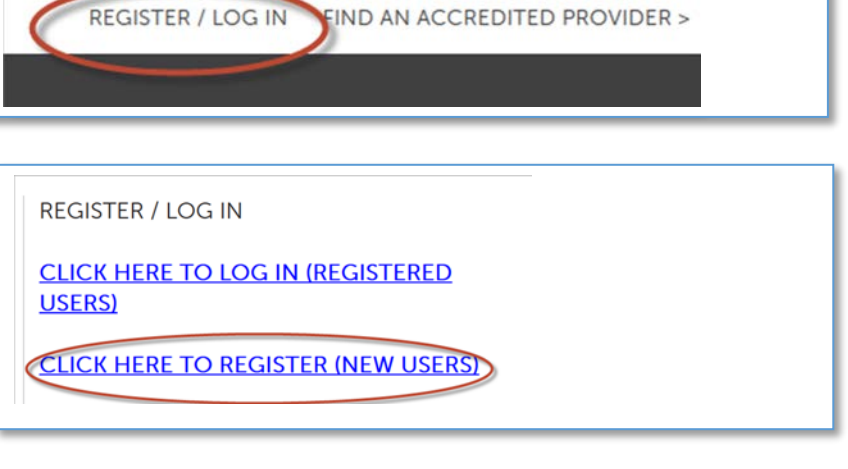

4. Read and scroll to the bottom of the Privacy Policy. **Check the box** and click "**Continue**" to indicate you have read it:

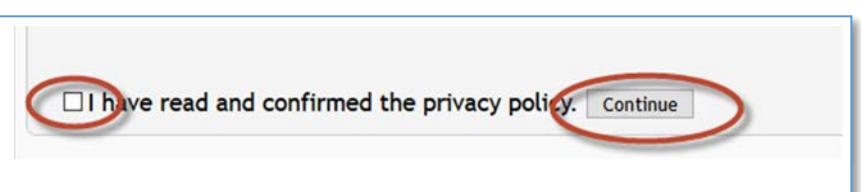

5. This will take you to "Create a Registered User." In the **User Credentials** section, enter your desired username in the "Username" field and click Check Availability. If the name is available you may proceed, if it is not, you need to select another username. Once you have a valid username, enter your desired password in the "Password" field and enter it again in the "Confirm Password" field.

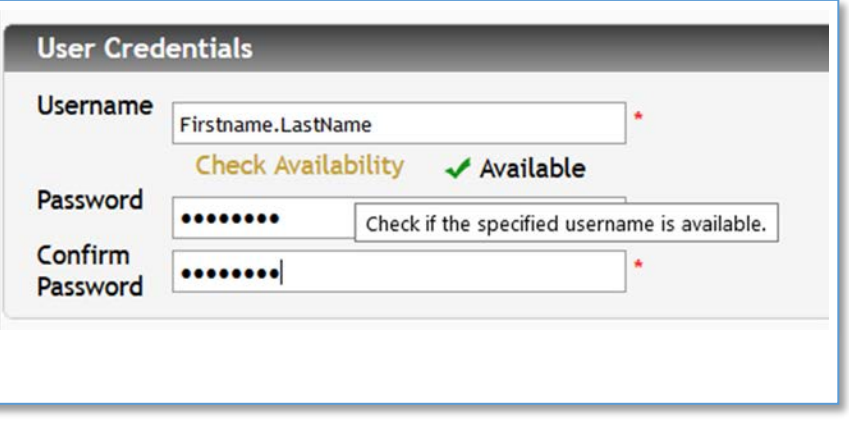

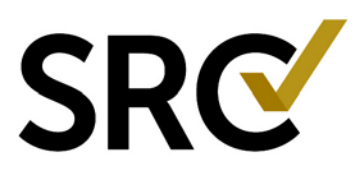

6. **Contact Information** 

**Section.** Fill in all information (required fields are noted with a red asterisk). Fill in as much as possible because you will be able to quick fill your account contacts using the information you've entered here.

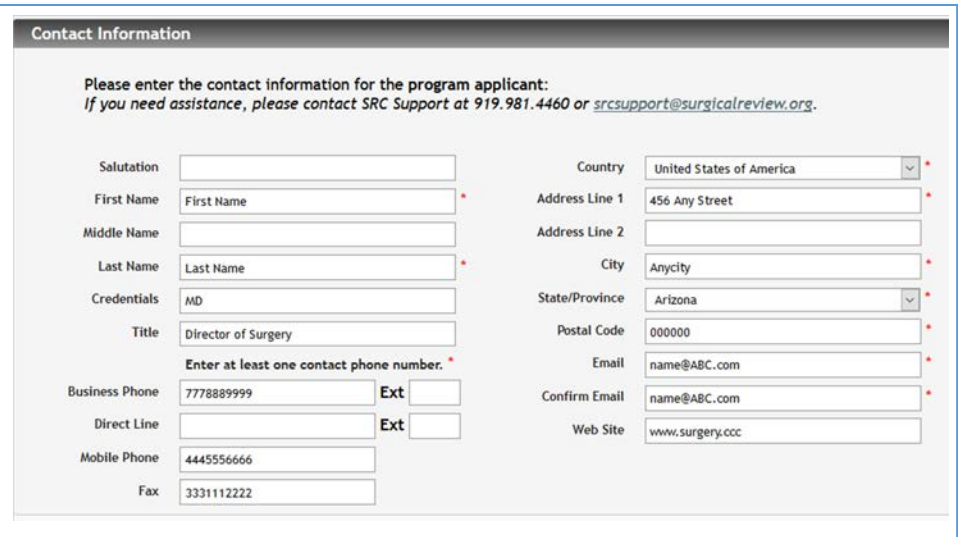

7. **Select Client Section.** In this section, select which Client (Program) you are applying to or need access to. You can select as many as apply. Note: Minimally Invasive Surgery is a different program than Minimally Invasive Gynecology. Be sure to double check which client(s) you need access to.

8. **Confirm and Register Section.** Review your information for accuracy and check the box "My contact information is correct," and click "Create User and Log In."

#### 9. **STOP at this point. (Do not create new accounts)**

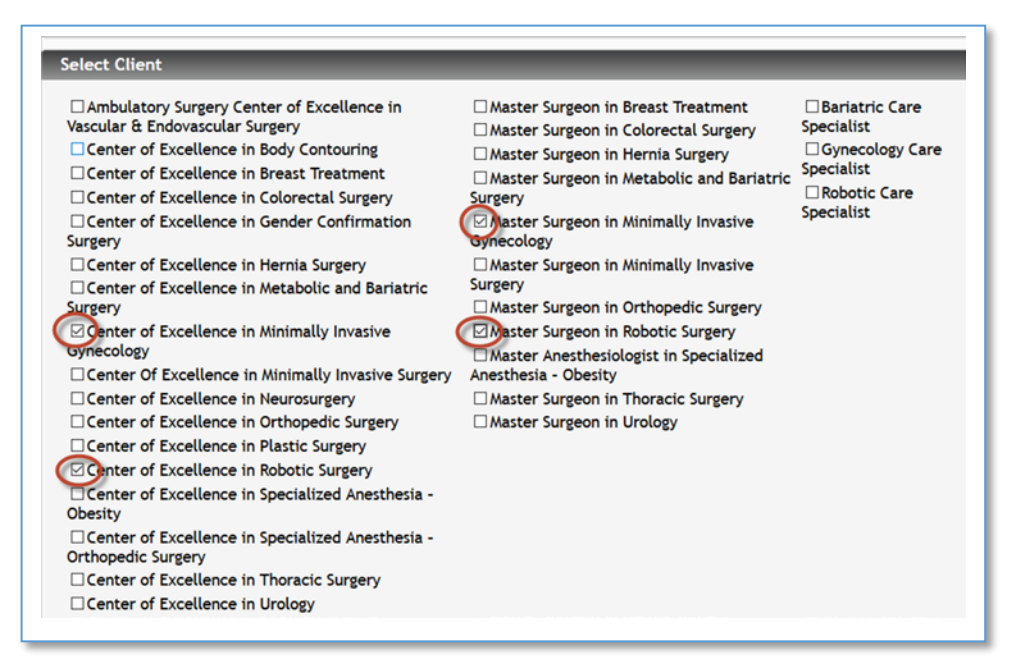

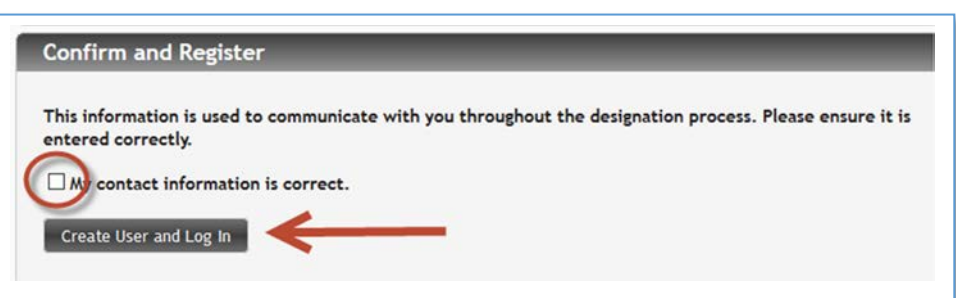

10. Email the account owner your username only - NOT your password. The account owner will share the account and instruct you to log out and log in.

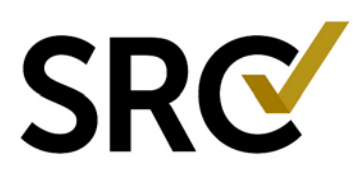

## **SHARE ACCOUNTS (account owners)**

**Select the account to share:** 

will select the PRACTICE account which begins with

1. Select the account you wish to share with them and click "**View Account Summary**" to open it. (For BOLD access, you

### **Log in to the SRC account management system:**

- 1. Open a browser and go to the page: https://excellence.surgicalreview.org/Login
- 2. Enter your user name and password and click "Sign In".

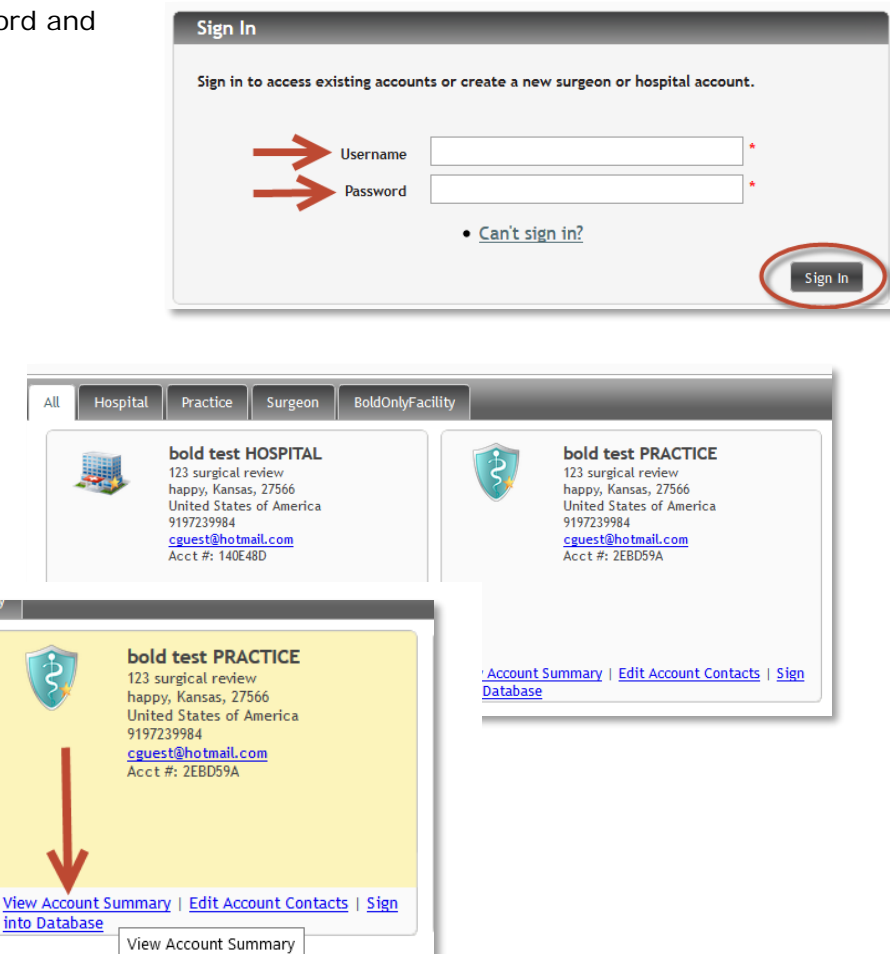

# **Share with the user and grant**

**permissions:** 

a 2)

1. Under the Share Account tab, click "Initiate Share"

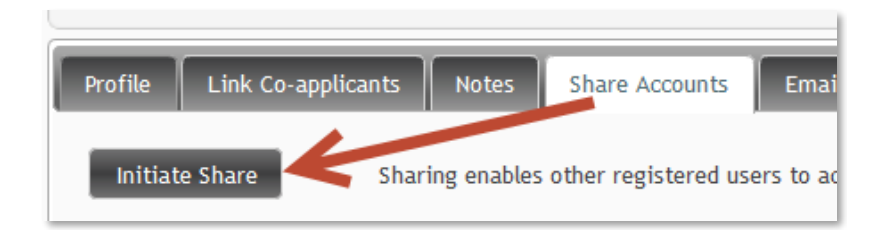

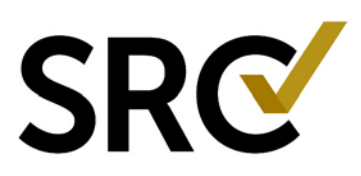

2. Enter the new username, select the permissions you wish to give them, then click "Save". (For BOLD users, you must give them full view, edit delete permissions under the BOLD heading.)

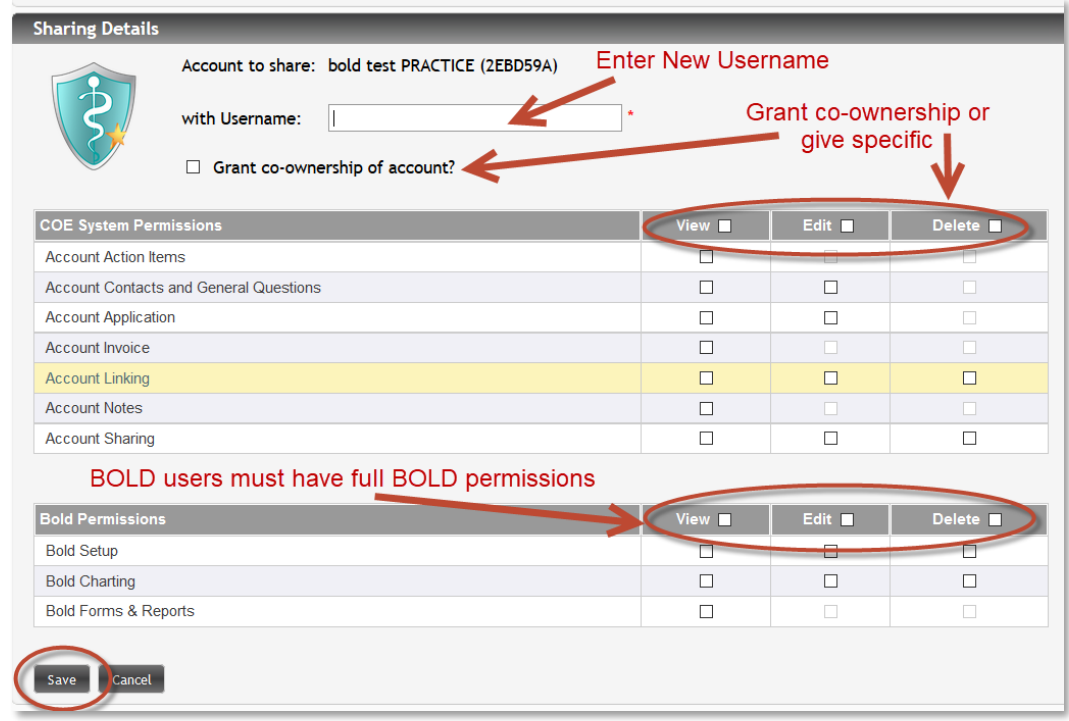

- 3. Repeat these steps if you have multiple accounts to share with the user.
- 4. Tell the new user to log out and log back in. They should now see the account you just shared with them.
- **5.** When you are finished click "Cancel" to return to the Account Summary page or click the "Home" button on the top left to return to your Account Management page.

### **Edit permissions or remove users:**

1. You can edit permissions or delete users as well. Simply click the "Edit" button to the right of the username.

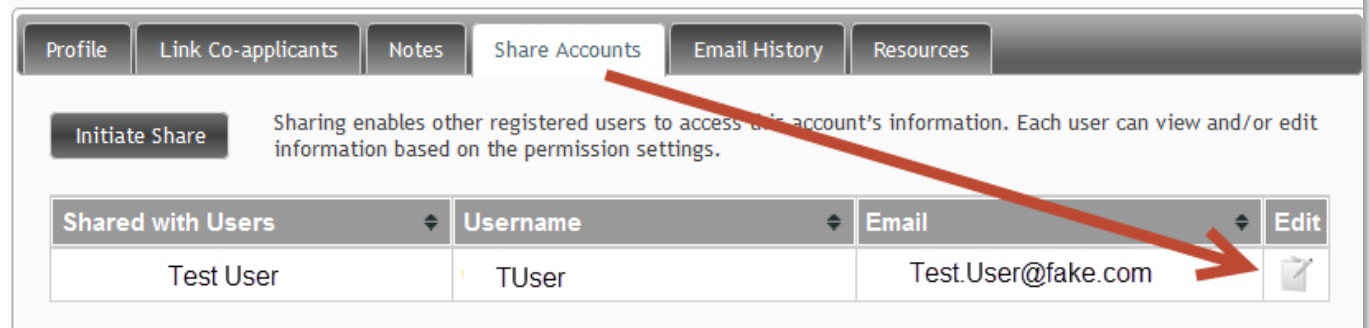

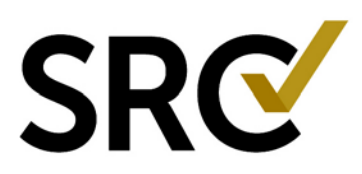

2. Either edit their permissions to change permissions or click "Remove" to completely remove the user then click "Save."

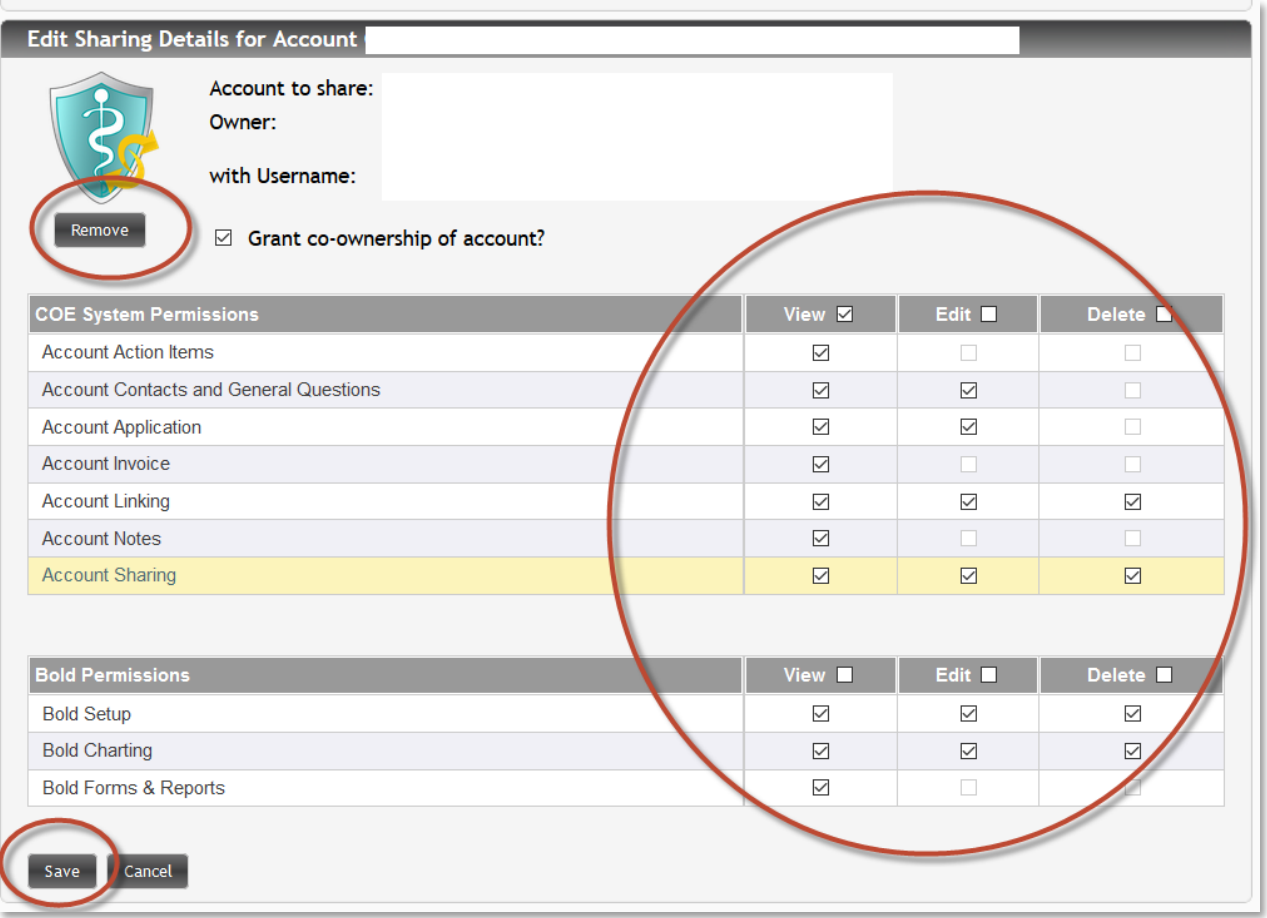

3. When you are finished click "Cancel" to return to the Account Summary page or click the "Home" button on the top left to return to your Account Management page.